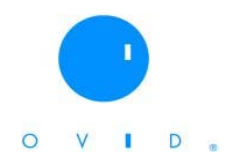

## **Descripción general de la base**

Se especializa en la rama de las Ciencias Biomédicas le ofrece acceso al texto completo de 33 títulos de revistas científicas y a la base de datos "Medicina Basada en Evidencias". Además cientos de referencias bibliográficas, resúmenes, tablas de contenido de revistas medicas y ligas a otras bases de datos referenciales como MEDLINE, que provee resúmenes de más de 4,600 revistas biomédicas publicadas en Estados Unidos y otros 70 países

## **Descripción del servicio**

El servicio está disponible los 365 días del año, las 24 hrs. del día, teniendo acceso solamente desde la UACJ.

## **Acceso a la base de datos**

El acceso se realiza directamente desde la Biblioteca Virtual de la UACJ [http://bivir.uacj.mx](http://bivir.uacj.mx/) en la sección de bases de datos, teniendo la opción de acceder a la misma únicamente desde una computadora conectada a la red universitaria.

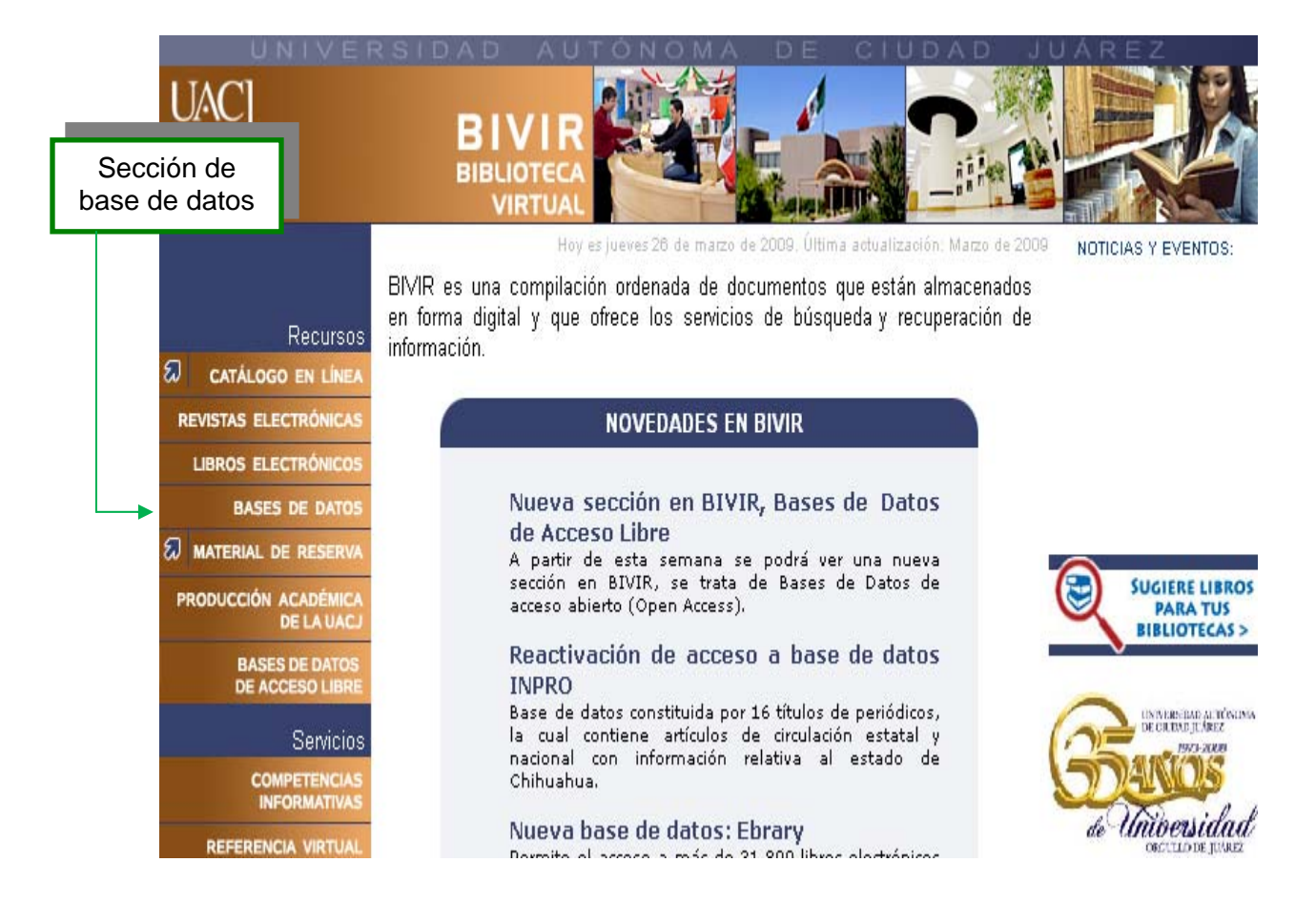

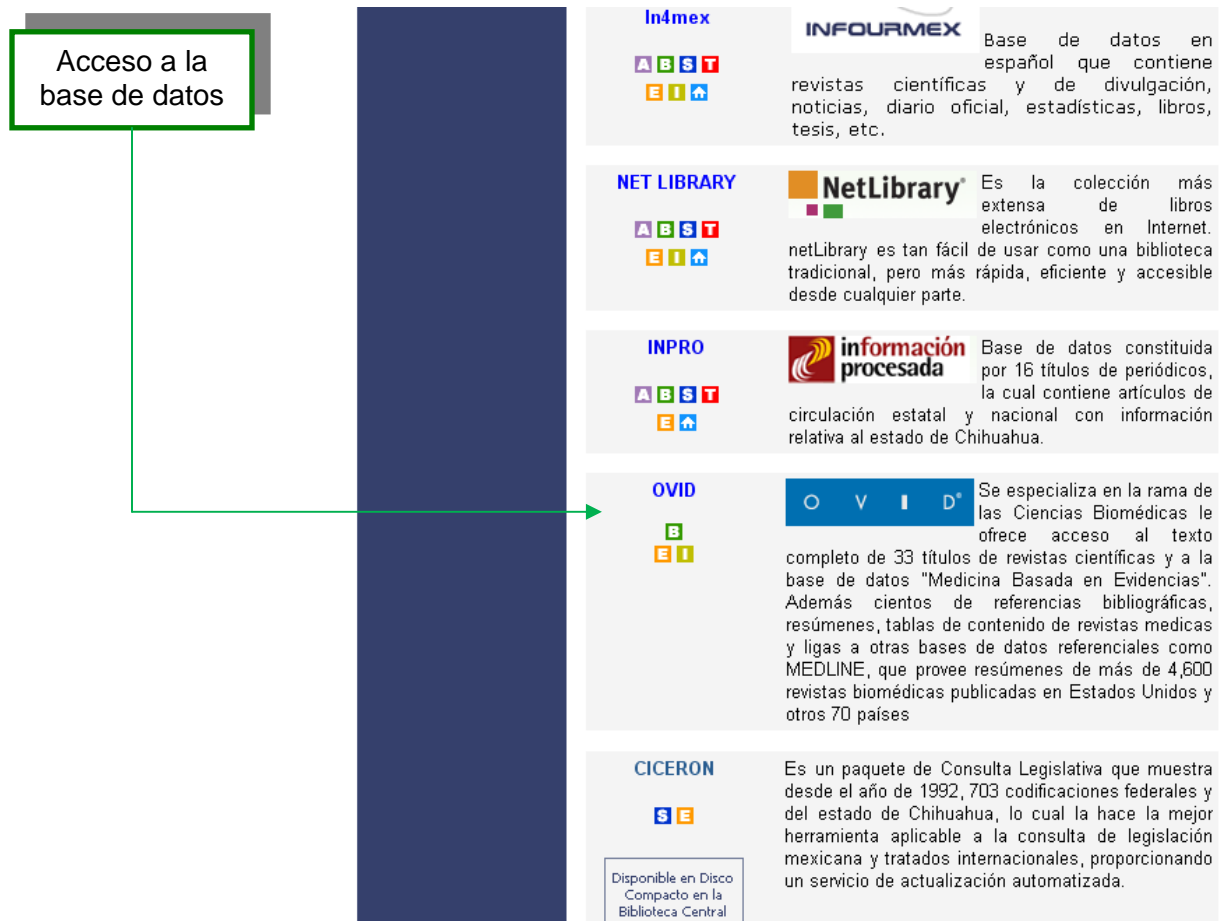

El siguiente paso es identificarnos, seleccionando el Instituto en donde nos encontramos inscritos, así como el tipo de usuarios que somos y dar un click en continuar.

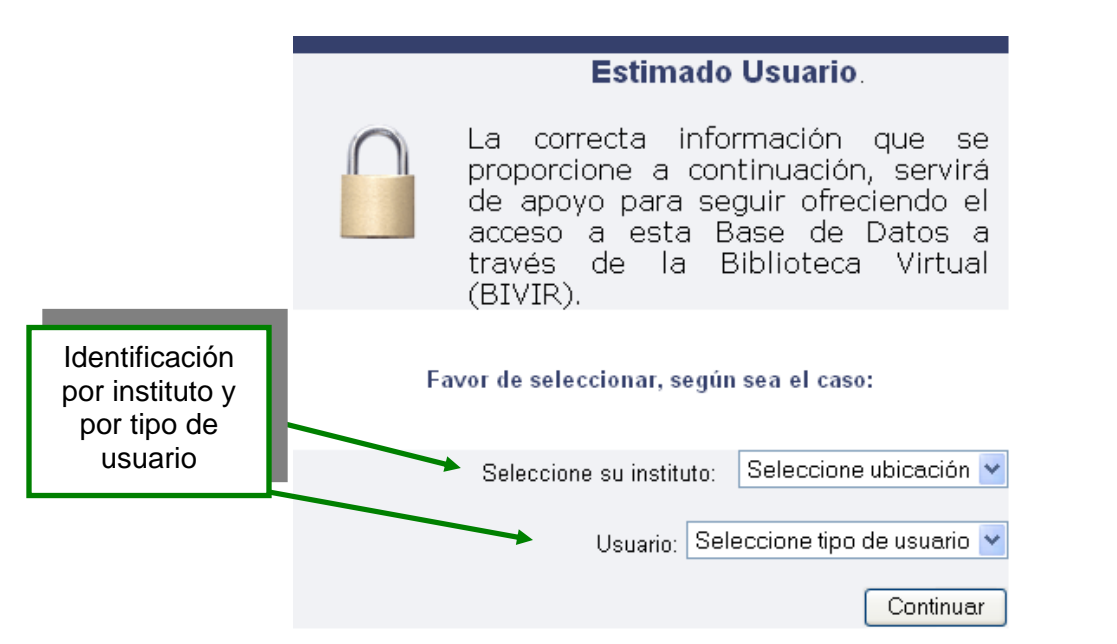

Nos aparece una ventana donde debemos seleccionar las opciones de búsqueda.

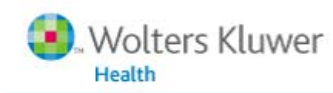

una base de datos, haga clic en el icono de

información: **il** 

OvidSP

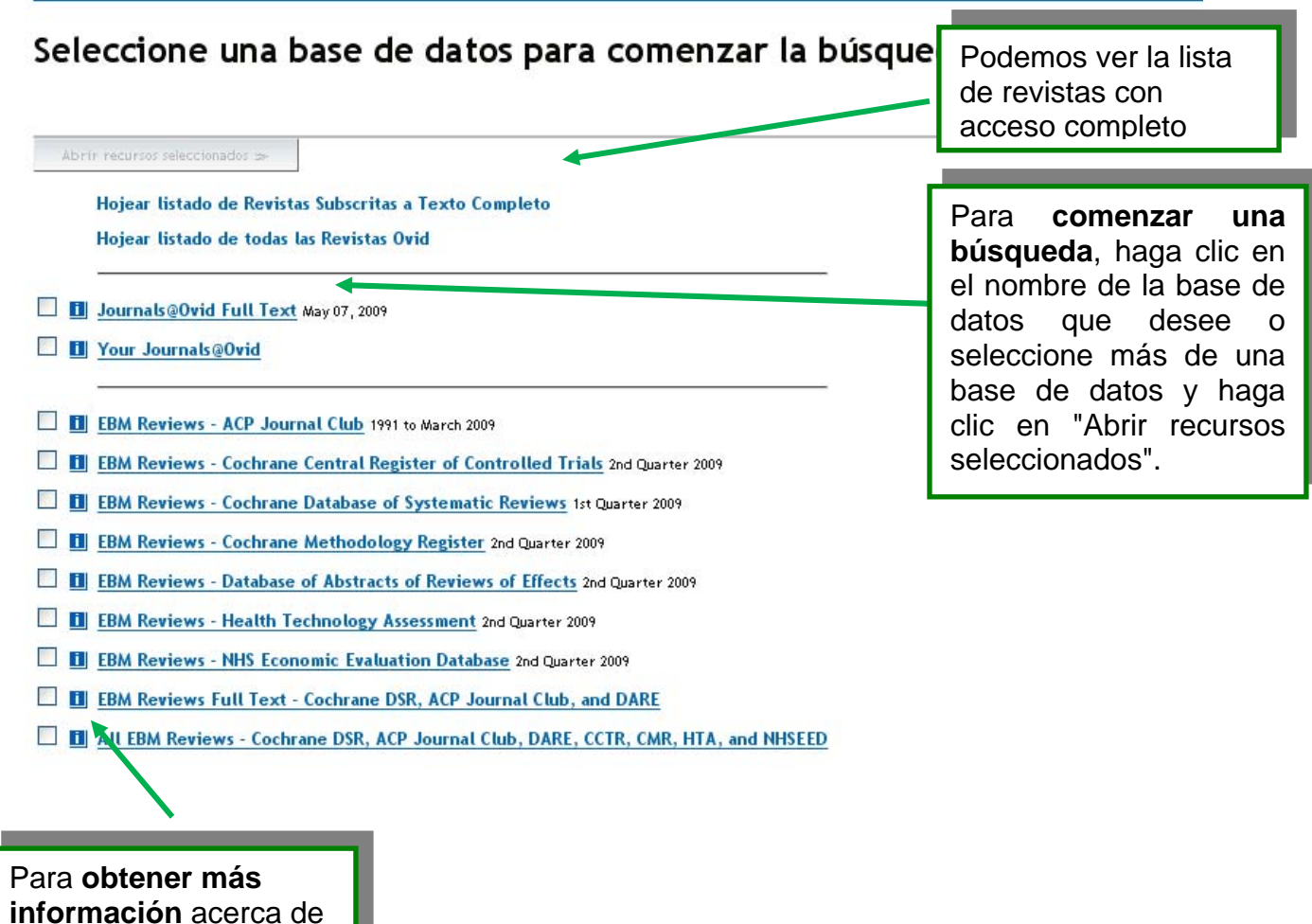

NOTA: las bases de datos que no tienen una casilla de verificación junto a ellas no se pueden incluir en las búsquedas de varios archivos.

Esta es la ventana que nos aparece para iniciar la búsqueda.

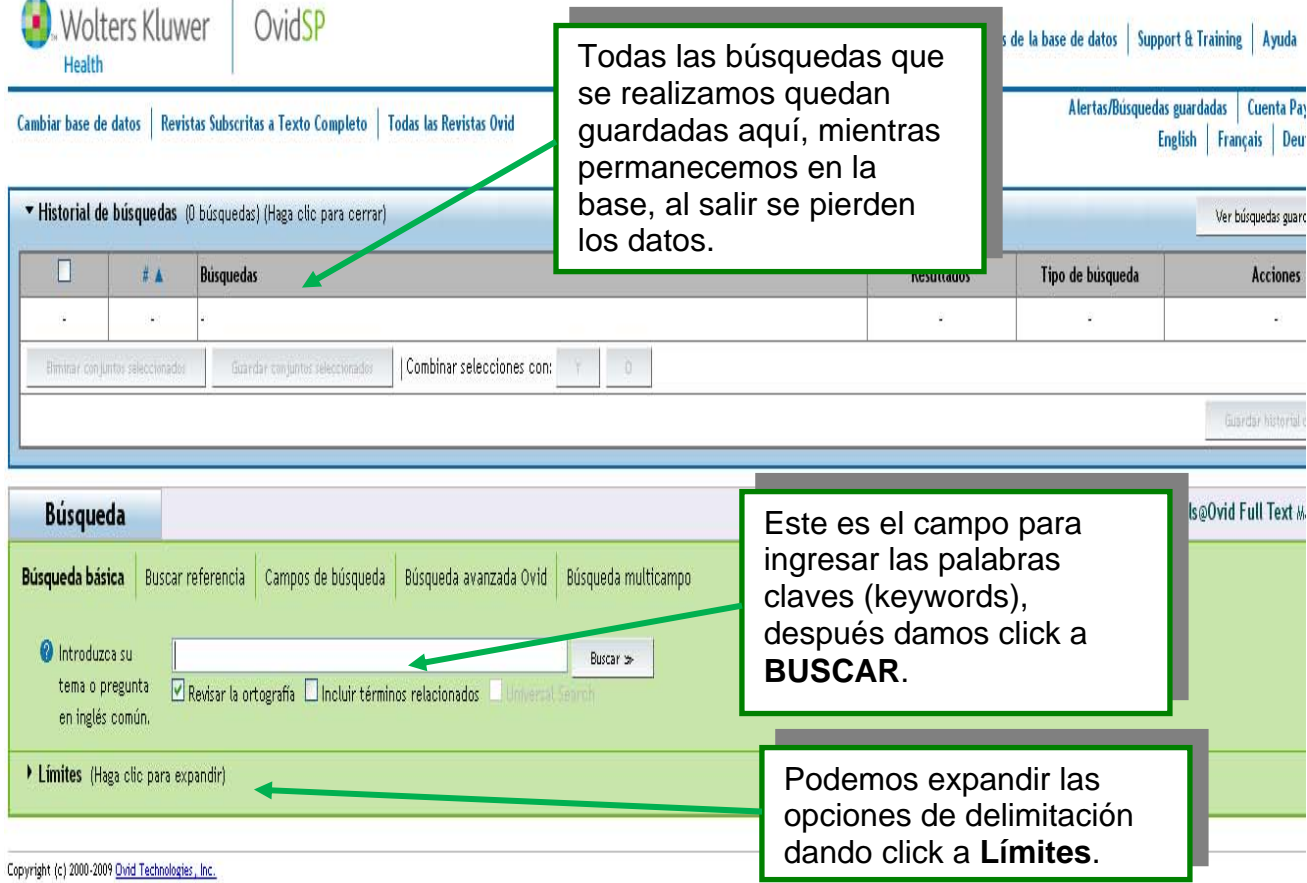

Al acceder y utilizar la Plataforma OvidSP se compromete a aceptar los terminos, y las condiciones de uso que Ovid aplica de acuerdo con la legislación vigente. Si no está de acuerdo con estos términos no debería utilizar Versión: OvidSP\_UI02.01.02.102, SourceID 40419

# **Búsqueda Básica.**

Después de ingresar los términos a buscar veremos los resultados de la siguiente manera:

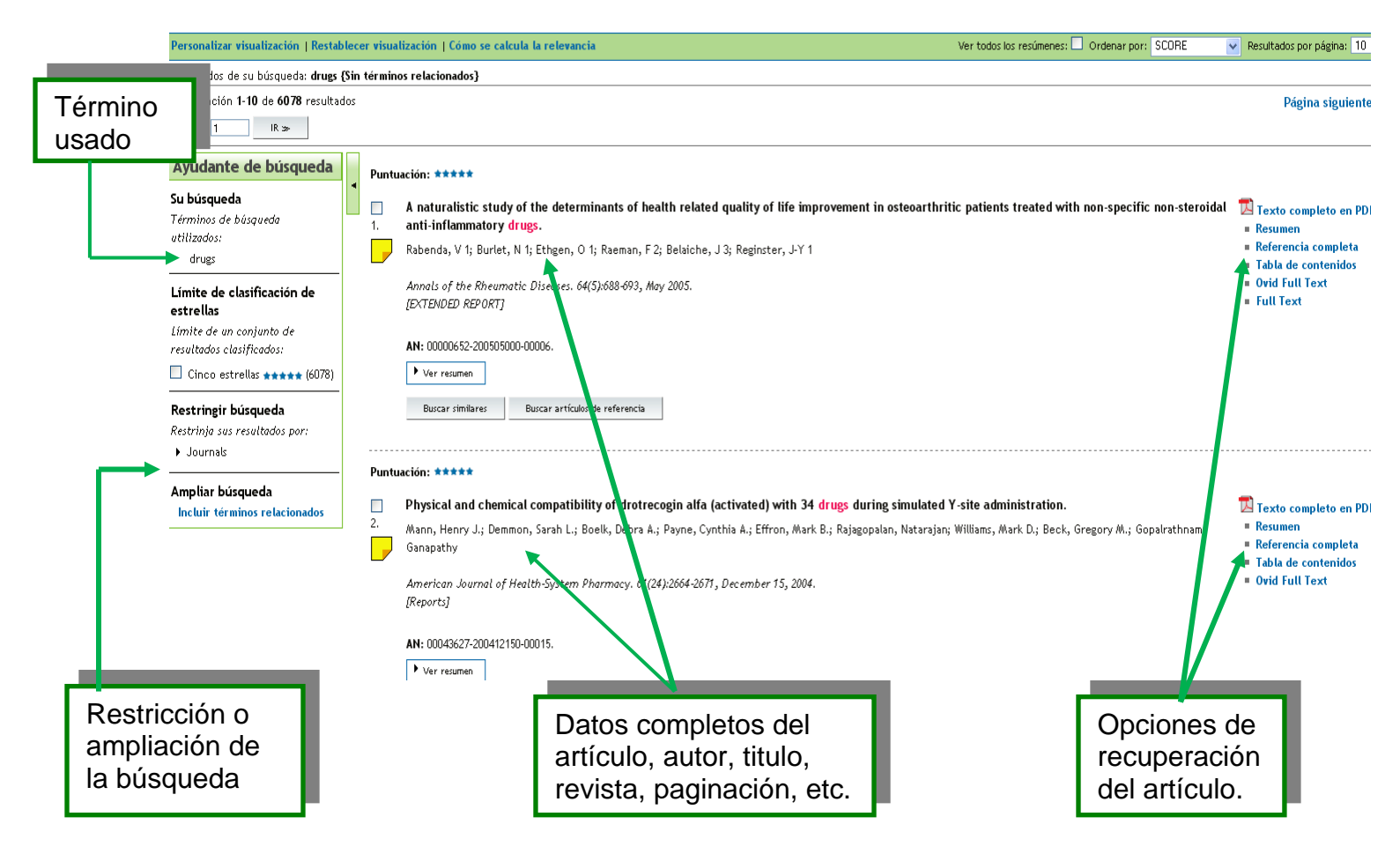

En la búsqueda básica se recuperan demasiados resultados, es importante tomar en cuenta tal situación.

## **Buscar referencia.**

Esta opción la usamos cuando tenemos datos específicos del artículo, es una búsqueda directa. La forma de desplegar los resultados es igual a la búsqueda básica que vimos anteriormente.

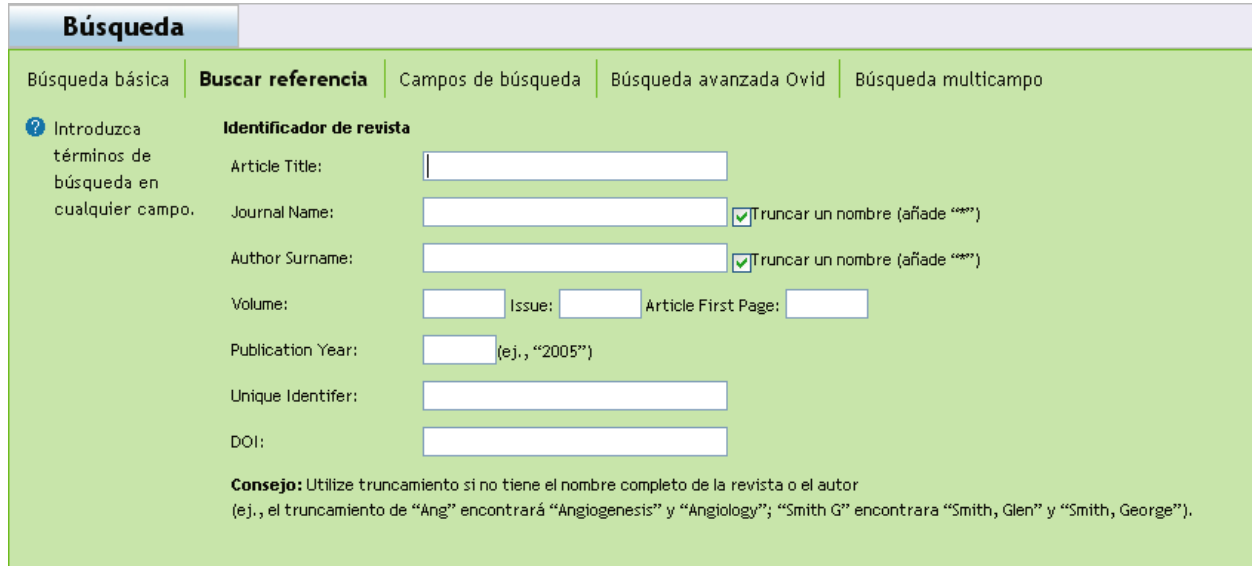

 $\bullet$ 

# **Campos de búsqueda.**

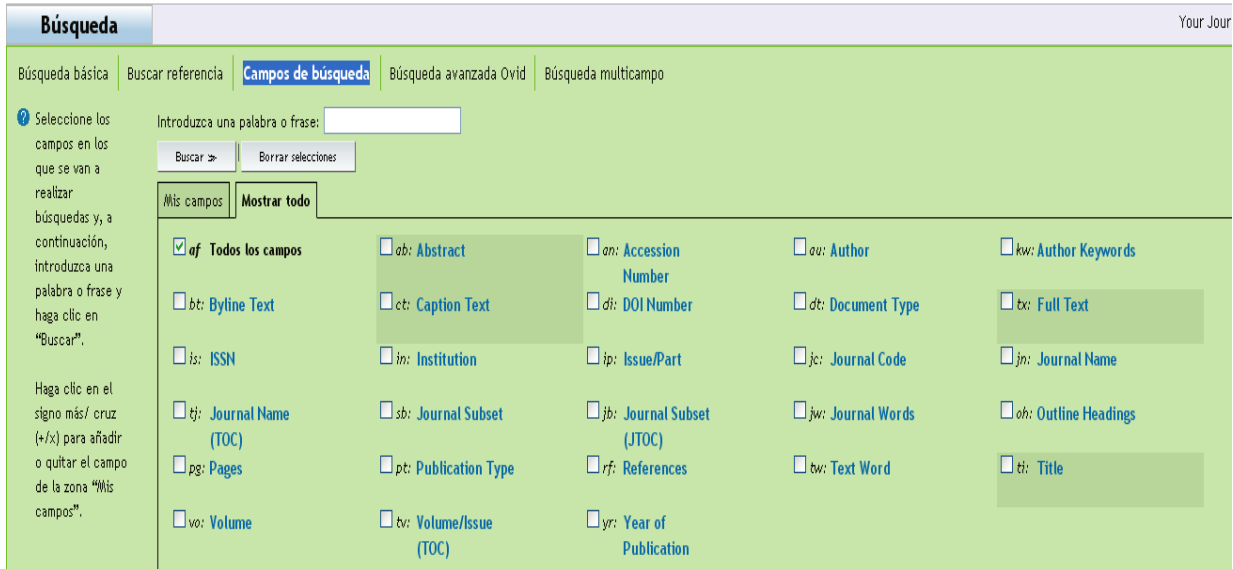

En esta opción podemos seleccionar los campos donde queremos que se realice la búsqueda, campos como título, autor, tipo de documento, resumen, ISSN, etc. Es una búsqueda muy específica.

# **Búsqueda Avanzada Ovid.**

En esta opción podemos realizar una búsqueda avanzada con opciones que el sistema Interno de la base de datos nos ofrece. and the control of the control of the control of the control of the control of the control of

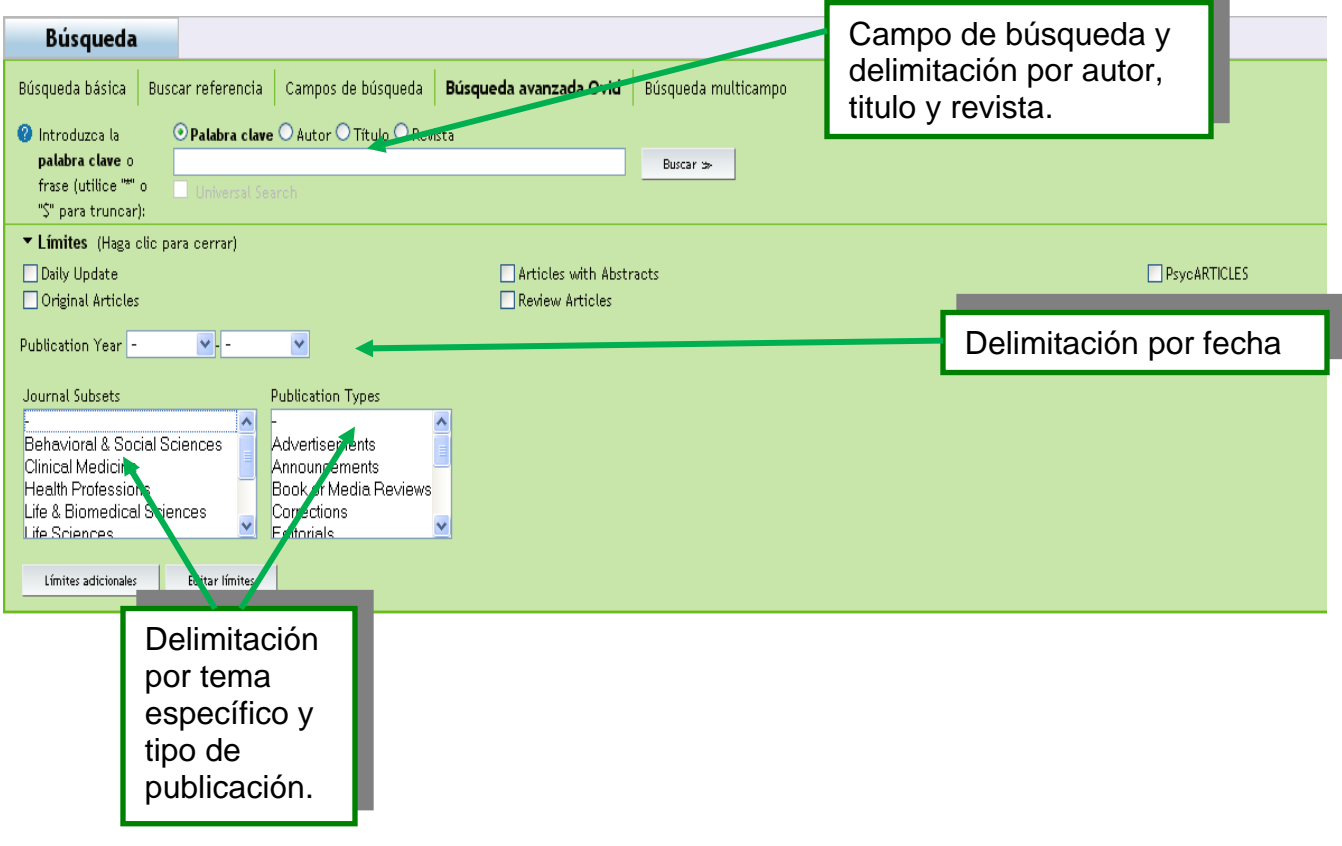

![](_page_7_Figure_0.jpeg)

En la búsqueda Multicampo nos permite elaborar estrategias más específicas, para ello utilizamos los operadores booleanos los cuales explicamos a continuación:

- **AND(Y)**: Localiza documentos que incluyan ambos términos, ejemplo: *Drug and cocaine*, buscaría documentos que incluyan ambos términos.
- **OR(O)**: Localiza documentos que incluyan uno de los dos términos, ejemplo: *drug or pharmaco*, buscaría en el documento la palabra drug o la palabra pharmaco, al menos uno de los dos.
- **NOT(NO)**: Localiza documentos que incluyan el primer término, más no el segundo, ejemplo: *drug and not cocaine*, buscaría en el documento la palabra drug pero que no tenga la palabra cocaine.

## **Recuperación de artículos.**

Ahora veamos las opciones que tenemos para poder ver el articulo completo, es decir toda la manipulación que podemos hacer.

Recordemos que la lista de resultados aparece de esta manera:<br>Puntuación: \*\*\*\*\*\*

![](_page_8_Picture_67.jpeg)

Anteriormente mencionamos que los datos completos de artículos están disponibles en esta vista, veamos las opciones de la parte derecha de cada artículo.

Esta opción permite abrir el artículo en formato PDF, es necesario tener instalado el lector de este tipo de archivos

- $\overline{\mathbb{E}}$  Texto completo en PDF
- Resumen
- Referencia completa
- Tabla de contenidos
- Ovid Full Text
- **Full Text**

# Veamos la opción **resumen**.

Aquí podemos ver los datos del artículo y su resumen.

![](_page_9_Picture_34.jpeg)

**Referencia completa** es lo mismo que la vista resumen pero con las referencias desplegadas en su totalidad.

## Veamos la opción tabla de contenidos:

Esta opción nos despliega los artículos publicados en la revista donde está el artículo, específicamente los artículos de ese fascículo.

![](_page_9_Picture_35.jpeg)

# **Crear una cuenta.**

![](_page_10_Picture_32.jpeg)

omete a aceptar los términos, y las condiciones de uso que Ovid aplica de acuerdo con la legislación vigente. Si no está de acuerdo con estos términos no debería utilizar OvidSP.

# Aparece ésta opción:

![](_page_10_Picture_33.jpeg)

![](_page_11_Picture_36.jpeg)

Nos aparecen estos campos, los cuales debemos llenar con nuestros datos:

Si los datos fueron llenados correctamente aparece la siguiente confirmación:

Hello, Cruz Bautista (If you're not Cruz Bautista, click here.)

![](_page_11_Picture_37.jpeg)

La cuenta únicamente permite la compra de artículos.

 $\Box$  Profile:  $\Box$ 

**Guía elaborada por:** Daniel Cruz Bautista (Referencista Especializado UACJ)